# **Tutorial: Online-Enrollment**

1) This tutorial will show you how to enrol via the WueStudy portal.

To be able to enrol, you will have to register to the portal. We have another tutorial that shows you how that works.

2) Start out by logging in to WueStudy (user name: small s and six digits) in the login area (top right) in WueStudy. Then click 'Start Application'.

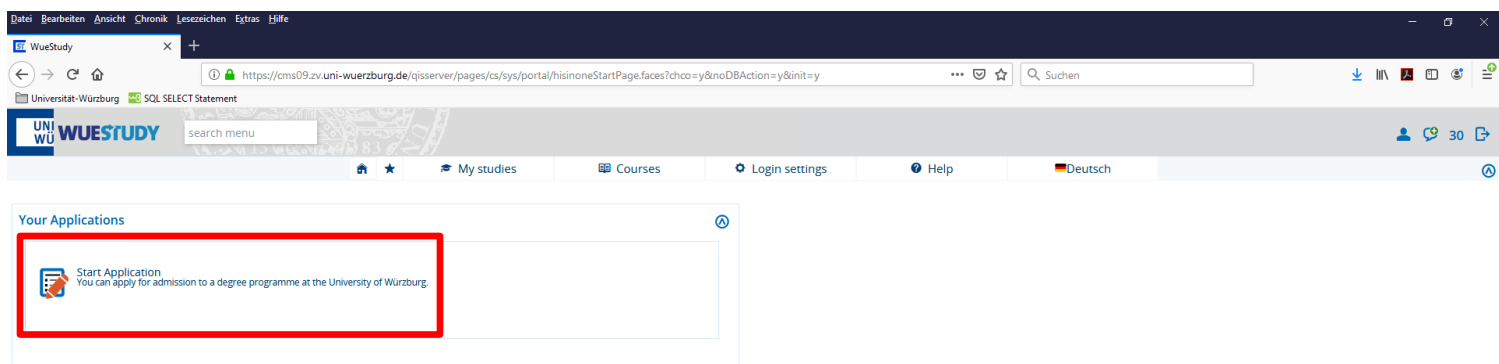

3) Please confirm that you want to receive email notifications when the status of your application changes. To do so, click 'Yes, enable email notifications'.

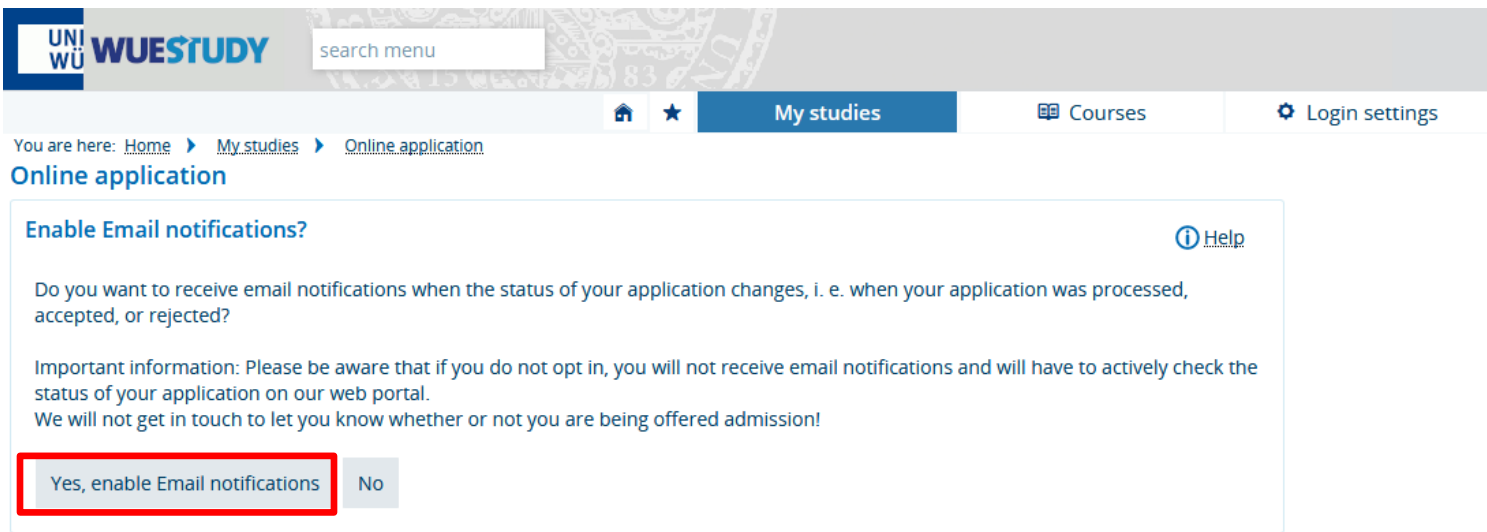

## Click 'Add request'.

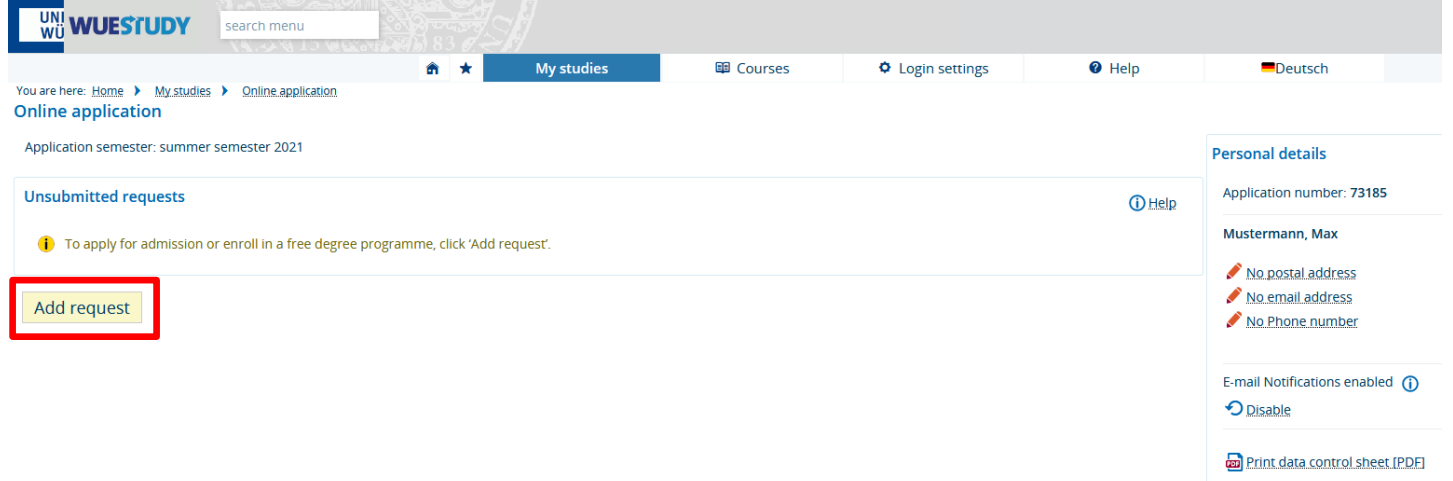

4) Select the degree programme, subject and semester of your choice.

Here are a few things that you need to know:

- The year in brackets after the subject indicates the examination regulations version. If you want to be enrolled into the first subject semester, select the most recent version.
- Some degree programmes comprise more than one subject. If that is the case, you will have to select the same subject semester for each of the subjects.

After you have made your selections, click 'Continue'.

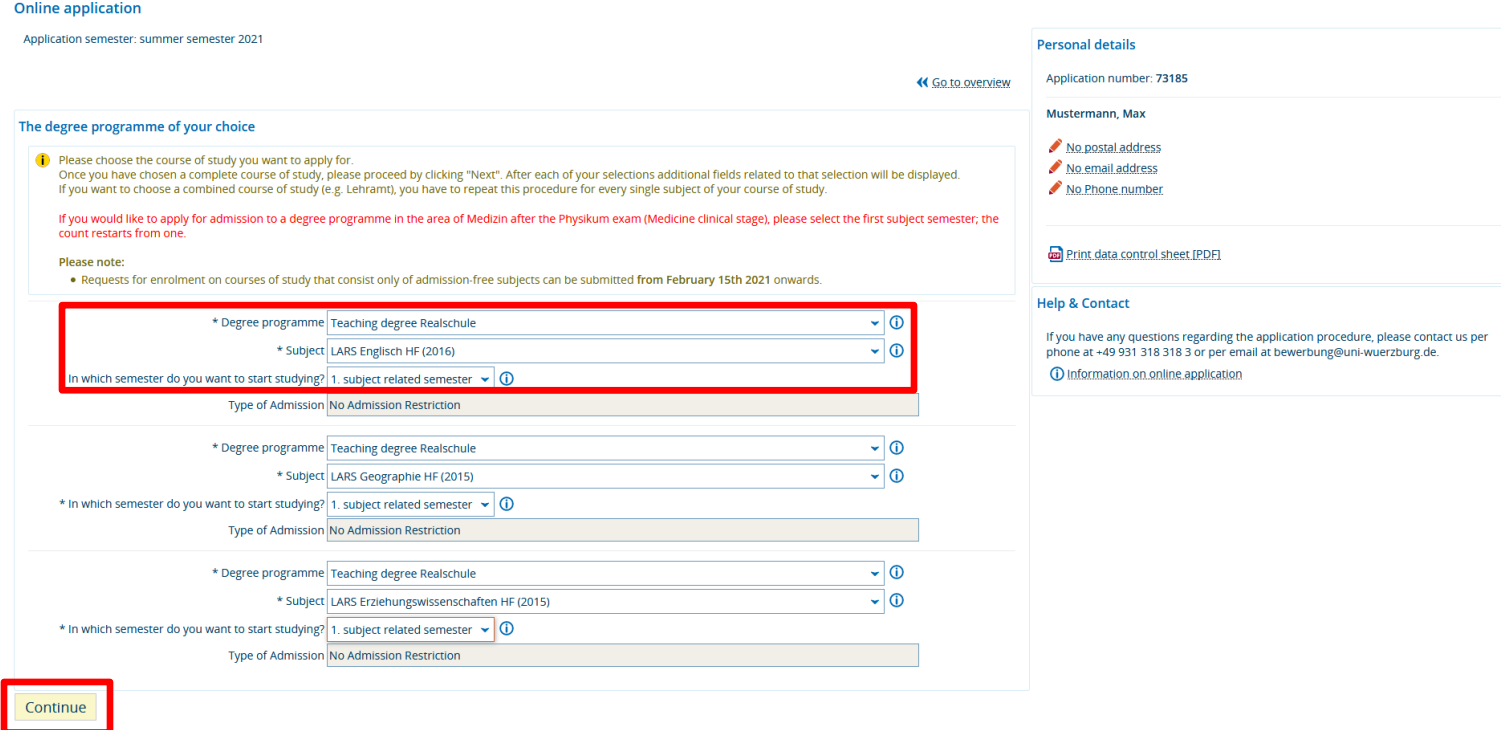

### 5) Enter your higher education entrance qualification.

#### **Online application**

Application semester: summer semester 2021

#### 1. Request: LARS Englisch HF (2016), LARS Geographie HF (2015), LARS Erziehungswissenschaften HF (2015)

« Go to overview

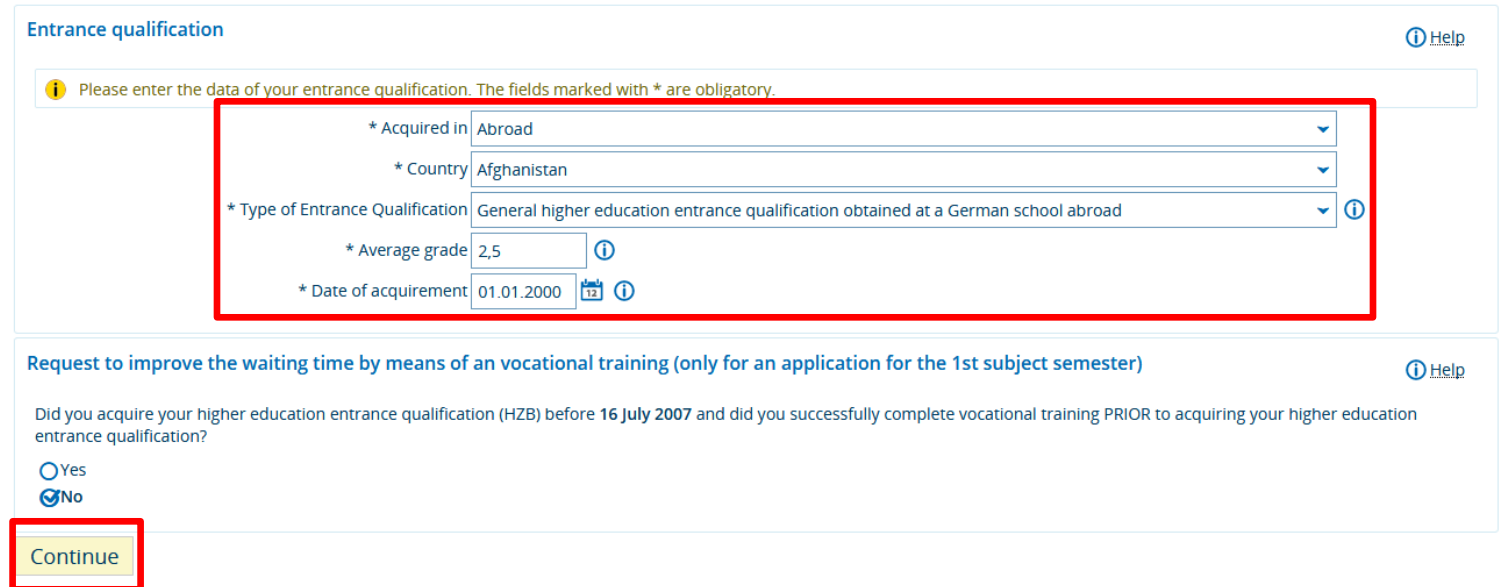

You will then see an overview of the details of your programme.

Tick 'I hereby confirm that the data entered is correct' to confirm that the information you have provided is correct.

Then click 'Submit request'.<br>Entrance qualification

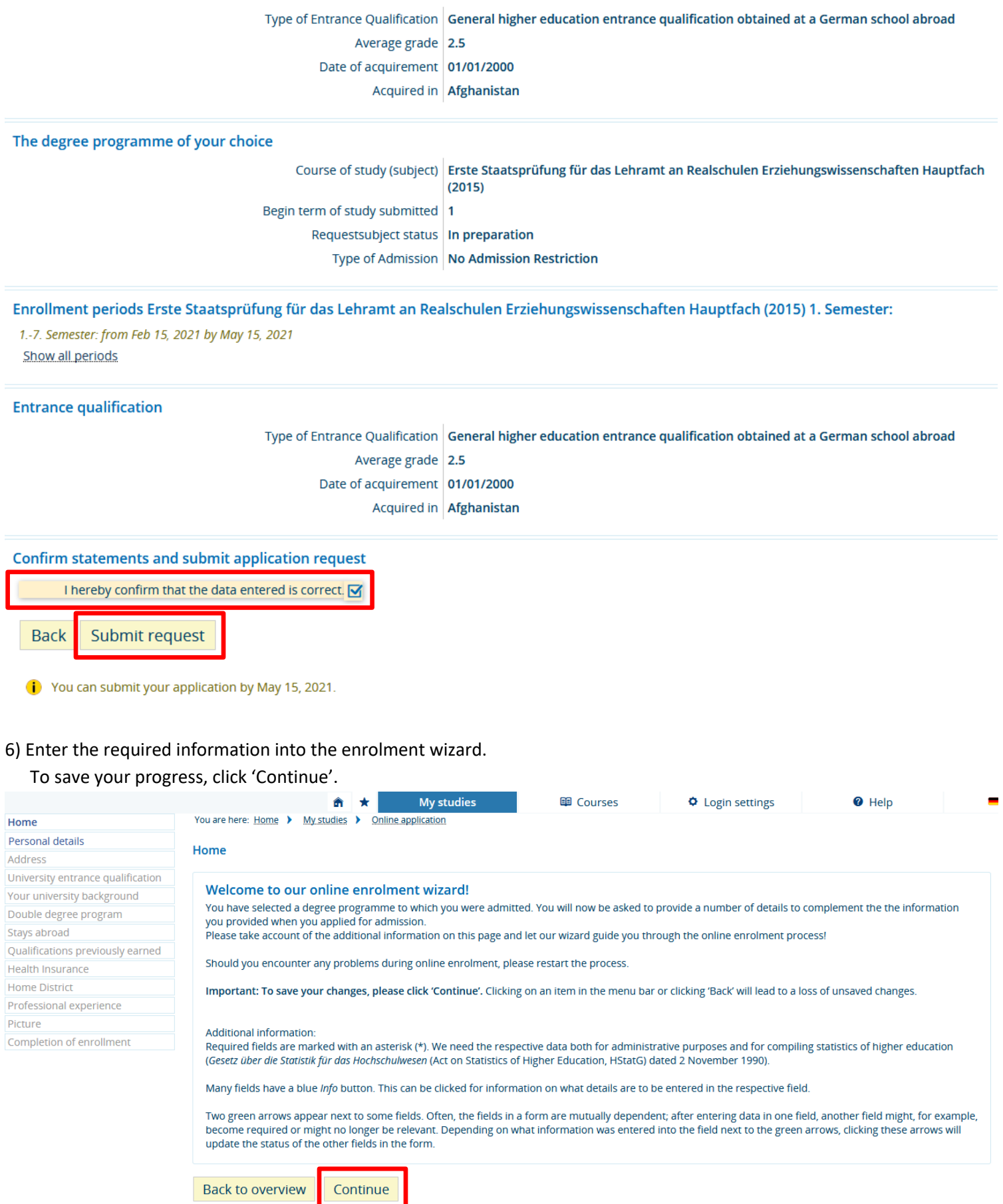

## 7) When you have entered all your information and uploaded your photo, you can complete the enrolment process.

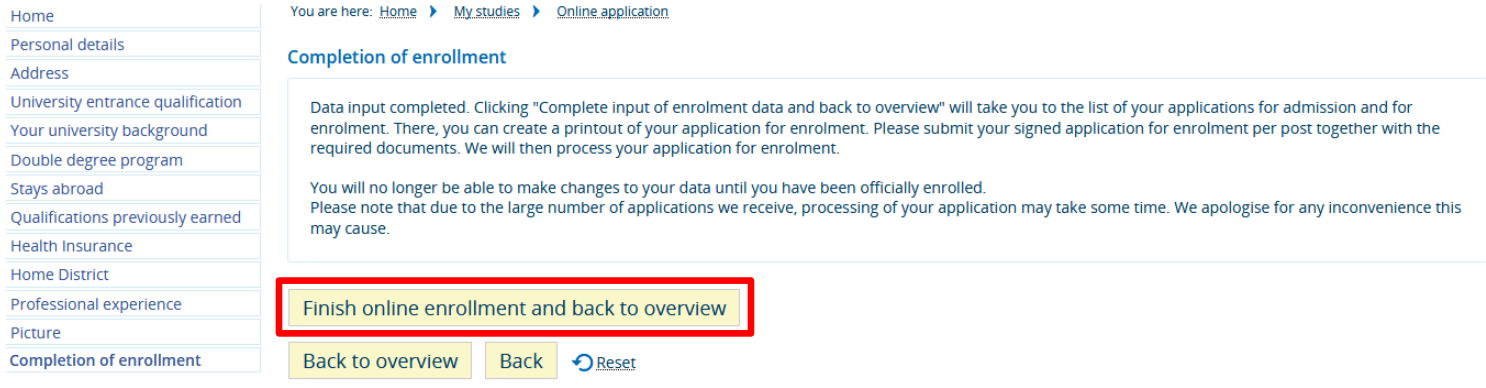

8) You will once again see an overview of the details of your programme.

Underneath those details, you will find your application for enrolment. Please print that application out and send

it to the University of Würzburg along with the documents listed on the printout.

Please also read and follow the information and instructions given in the printout.

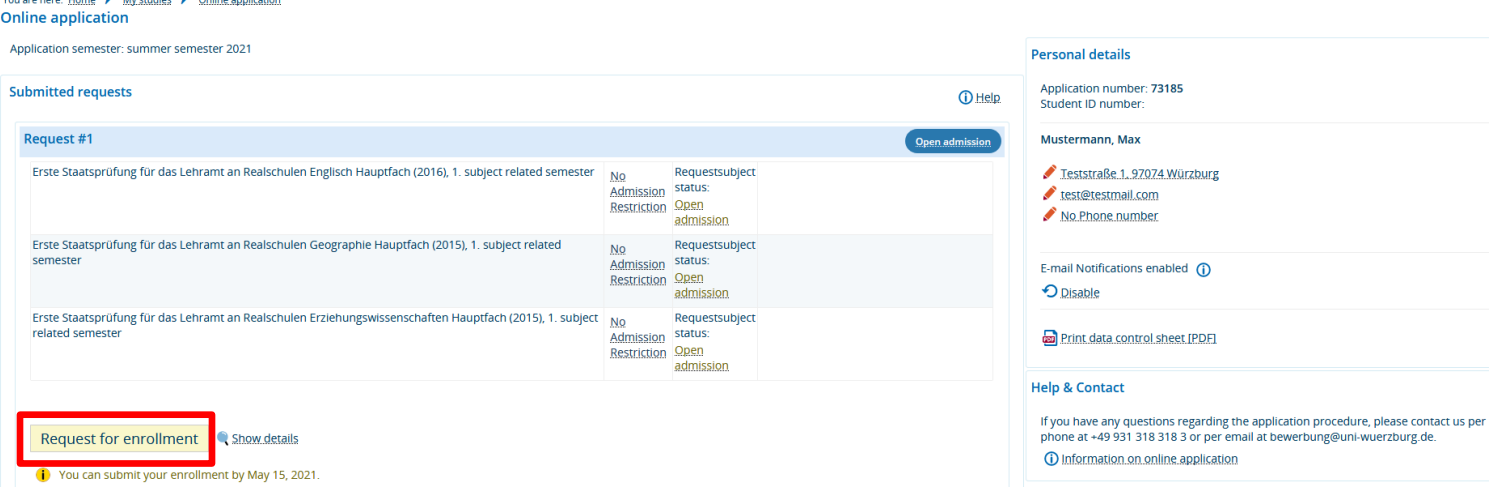